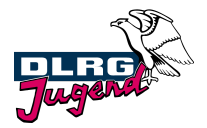

## **OaseBW**

Zum 01. Januar 2022 wurde die neue Verwaltungsvorschrift zum Landesjugendplan Baden-Württemberg in Kraft gesetzt. Nun gibt es endlich die neuen Formulare für die Beantragung und Abrechnung der Zuschüsse.

Wir gehen ab sofort einen neuen Weg und nutzen die internetbasierte Zuschussverwaltung OaseBW. Das System bietet viele Vorteile:

- Betriebssystemunabhängig. Es ist lediglich eine Internetverbindung nötig.
- Es müssen keine "alten" Papier-Formulare mehr verwendet werden.
- Du siehst jederzeit den aktuellen Status und hast schnellen Zugriff auf alle Daten rund um die Zuschussabwicklung.

#### **Registrieren**

Wenn Du oaseBW zum ersten Mal als Organisation verwendest, musst Du Dich auf dem System registrieren

Mit unserer E-Mail hast Du den "Auth-Code" für Deine Gliederung erhalten. Klicke bitte auf "Sie haben ein Schreiben mit einem "Auth-Code" erhalten? Klicken Sie bitte hier." Wähle dann eine der folgenden Optionen:

oaseBW

REGISTRIEREN FORMULAR AUSFÜLLEN INFOS -

# **HERZLICH WILLKOMMEN BEI OASEBW**

Bitte wählen Sie eine der folgenden Optionen:

Sie besitzen noch kein Benutzerkonto bei oaseBW? Ihnen liegt aber ein Auth-Code einer Organisation

vor

Sie besitzen bereits ein Benutzerkonto bei oaseBW?

Sie haben z.B. in der Vergangenheit schon Zuschuss- oder Statistikmeldungen abgegeben.

Sie wissen nicht, ob Sie bereits ein Benutzerkonto bei oaseBW besitzen?

Nach dem Einloggen wähle bitte den Reiter "Einstellungen"

oaseBW

ZUSCHUSS BEANTRAGEN STATISTIK BERICHTE INFOS ▼ EINSTELLUNGEN ▼ INTERN

#### **DLRG-Jugend Baden und Württemberg**

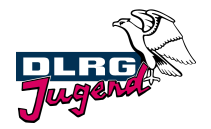

#### **1. Persönliche Einstellungen**

Wähle dann "Persönliche Einstellungen" aus. Hier kannst Du Dein Benutzerprofil eintragen bzw. bearbeiten.

#### **Passwort**

Das Passwort kann jederzeit verändert werden. Hast Du einmal Dein Passwort vergessen ist das kein Problem. Gehe auf der Startseite einfach auf den Punkt "Passwort vergessen?". Du musst dann Deine E-Mailadresse angeben, die mit Deinem Benutzer verknüpft ist. Du erhältst dann eine E-Mail an diese E-Mail-Adresse zugesendet, in der Du aufgefordert wirst, einen Bestätigungslink anzuklicken. Du kannst Dich dann anschließend wieder am System anmelden.

## **2. Organisationseinstellungen – Organisations-Profil bearbeiten**

Ändere auf **keinen Fall** die Angaben: Name, Verband, Art des Trägers und Rechtsform des Trägers.

Kontrolliere hier die Daten der Ansprechperson (= Jugendleiter\*in) und trage am besten hier die Funktions-E-Mail-Adresse ein. Die E-Mail-Adresse wird auch verwendet, um Status-Änderungen des Vorgangs oder Mitteilungen des Verbandes zuzusenden.

Kontrolliere bzw. ergänze die Angaben zur Bankverbindung (Achtung: Jugendkonto bzw. ein Konto, auf das der Jugendleiter bzw. der Jugendkassier Zugriff hat). Die Kontoverbindung sollte kein Privatkonto sein.

Die Ansprechperson ist der erste Benutzer, der mit Deiner Organisation verknüpft wird. Dieser hat automatisch die Rolle "Organisation" und kann anschließend weitere Benutzer anlegen.

## **Verlauf**

Im Verlauf ist festgehalten, wer wann etwas verändert hat.

## **3. Startseite**

#### **Anmelden**

Gib unter "Anmelden" die E-Mail-Adresse an, die Du vergeben hast, und trage Dein Passwort ein. Eine erfolgreiche Anmeldung erkennst Du daran, dass Du mit Deinem Vor- und Nachnamen begrüßt wirst und dass auf der Startseite ganz oben ein Menü mit den Punkten "Vorlagen, Vorgänge und Verwaltung" angezeigt wird.

#### **Weiterleitungsvertrag**

Um Zuschüsse aus dem Landesjugendplan zu erhalten, ist es erforderlich, den Weiterleitungsvertrag zu unterschreiben. Ein entsprechender Hinweis steht auf der Homepage, nachdem Du Dich angemeldet hast. Folge hier den Anweisungen. **Ohne diesen Vertrag können keine Zuschüsse ausbezahlt werden!**

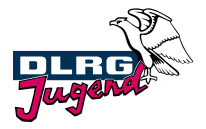

**Einen Zuschuss beantragen/abrechnen** Wähle hierzu den Reiter "Zuschuss beantragen".

oaseBW

ZUSCHUSS BEANTRAGEN STATISTIK BERICHTE INFOS - EINSTELLUNGEN - INTERN

In diesem Menü gibt es die Punkte "Vorgänge" und "Maßnahmen".

Eine Maßnahme ist die "Klammer" um den die einzelne Veranstaltung, unter der dann verschiedene Zuschussarten als Vorgang angelegt werden können, z.B. bei Jugenderholungsmaßnahmen die Abrechnung der pädagogischen Betreuungspersonen und der Antrag für finanziell schwächer Gestellte.

Der Vorgang umfasst dann ggf. den Antrag und die Bewilligung (falls ein Antrag notwendig ist), auf jeden Fall aber immer den Verwendungsnachweis und die Auszahlung.

Wenn eine Maßnahme angelegt wird, kann z.B. eine Teilnahmeliste hochgeladen werden, was direkt eine Übernahme der Teilnehmendendaten in die Statistik ermöglicht.

Es kann also mit dem Button "Neuen Vorgang anlegen" oder "Neue Maßnahme anlegen" begonnen werden. Achte immer darauf, dass das aktuelle Jahr ausgewählt ist!

#### **Unterscheidung Maßnahmen/Vorgänge**

Beispiel: Die Maßnahme ist das Sommerlager. Der Vorgang ist der einzelne Antrag, z.B. Antrag Jugenderholung pädagogische Betreuende, Antrag finanziell schwächer Gestellte.

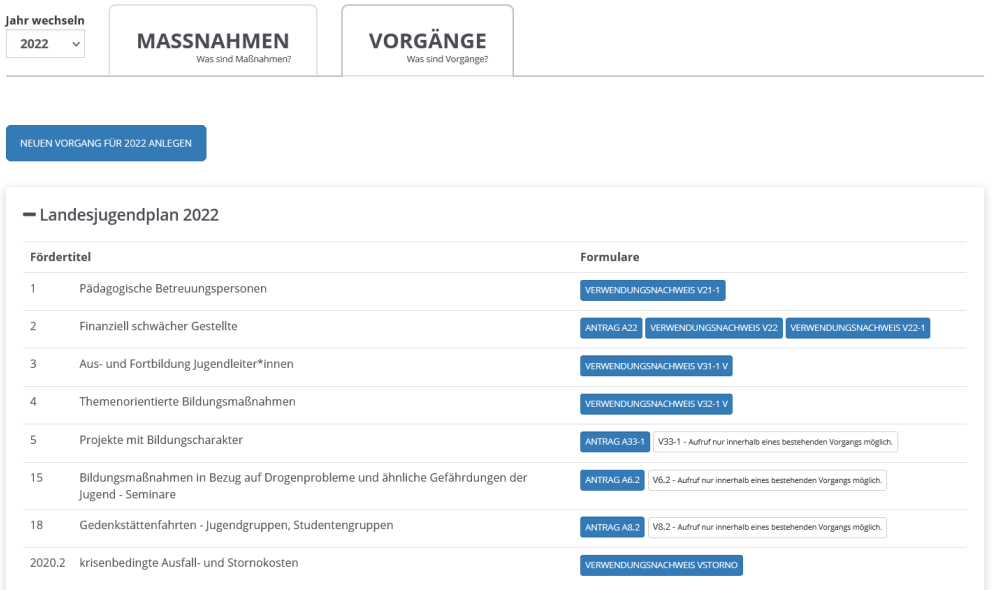

## **DLRG-Jugend Baden und Württemberg**

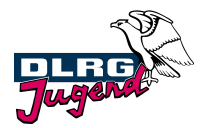

Anschließend muss das entsprechende Formular ausgesucht werden. Verwendungsnachweise, die zwingend einen Antrag benötigen, können erst im Laufe eines Vorganges ausgewählt werden, da man in diesem Fall den Vorgang mit einem Antrag startet.

Die interne Bearbeitungsnummer wird, sofern Du eine einträgst, bei der späteren Überweisung des Zuschusses mit in den Verwendungszweck mit aufgenommen. Du kannst hier z.B. eine Kostenstelle oder eine Freizeitnummer hinterlegen.

Fülle dann den Antrag aus (gelb hinterlegte Felder). Ein paar Berechnungsformeln helfen beim Ausfüllen. Gib als Titel Deiner Maßnahme bitte an, worum es sich handelt (Jugendleiterlehrgang, Seminar, …) UND den Ort der Durchführung (z.B. Jugendleiterlehrgang in Pforzheim).

Muss kein Antrag im Vorfeld gestellt werden, wird bei dem Förderprogramm nur das Formular "Verwendungsnachweis" zur Verfügung gestellt. Hier gilt die gleiche Vorgehensweise wie bei den Anträgen. Lehrgangs- bzw. Seminar-Programme können als pdf-Datei hochgeladen werden oder auch direkt beim Verwendungsnachweis erfasst werden.

Speichere den Antrag/Verwendungsnachweis erstmal als Entwurf, weil ggf. noch Dinge unklar sind.

#### **Vorgang bearbeiten**

Unter "Vorgänge" siehst Du alle erzeugten Vorgänge aufgelistet. Über den Button "Details einblenden" kannst Du weitere Details ansehen. Unter "PDF anzeigen" kannst Du Dir den Antrag erneut anzeigen lassen.

Wurde der Antrag bzw. Verwendungsnachweis an die Verbandszentrale abgeschickt, kann dieser nicht mehr verändert werden. Wurde der Antrag allerdings als Entwurf gespeichert, so kann dieser mit "Bearbeiten" weiterbearbeitet und später an die Verbandszentrale abgesendet werden.

## **Vorgang löschen**

Ein Vorgang kann nur gelöscht werden, solange dieser sich in dem Status "Entwurf" befindet. Gehe dazu auf "Details einblenden". Hier kannst Du die Formulare und den Vorgang selbst löschen. Hat der Vorgang bereits einen anderen Status erreicht, kann dieser nur noch storniert werden.

#### **Vorgang stornieren**

Um einen Vorgang zu stornieren, musst Du dies dem Verband mitteilen, denn ggf. wurde der Vorgang schon an das Regierungspräsidium weitergeleitet. Der Verband kann dann den Vorgang stornieren.

Hilfestellung bei OaseBW gibt Euch gerne Martina Schulz, Landesjugendsekretariat Baden, Telefon: 0721/911 00 31, Mail: LIS@baden-dlrg.de.